# *NAVEL WIFI MODULE*

#### HOW THE MODULE BOX ARRIVES

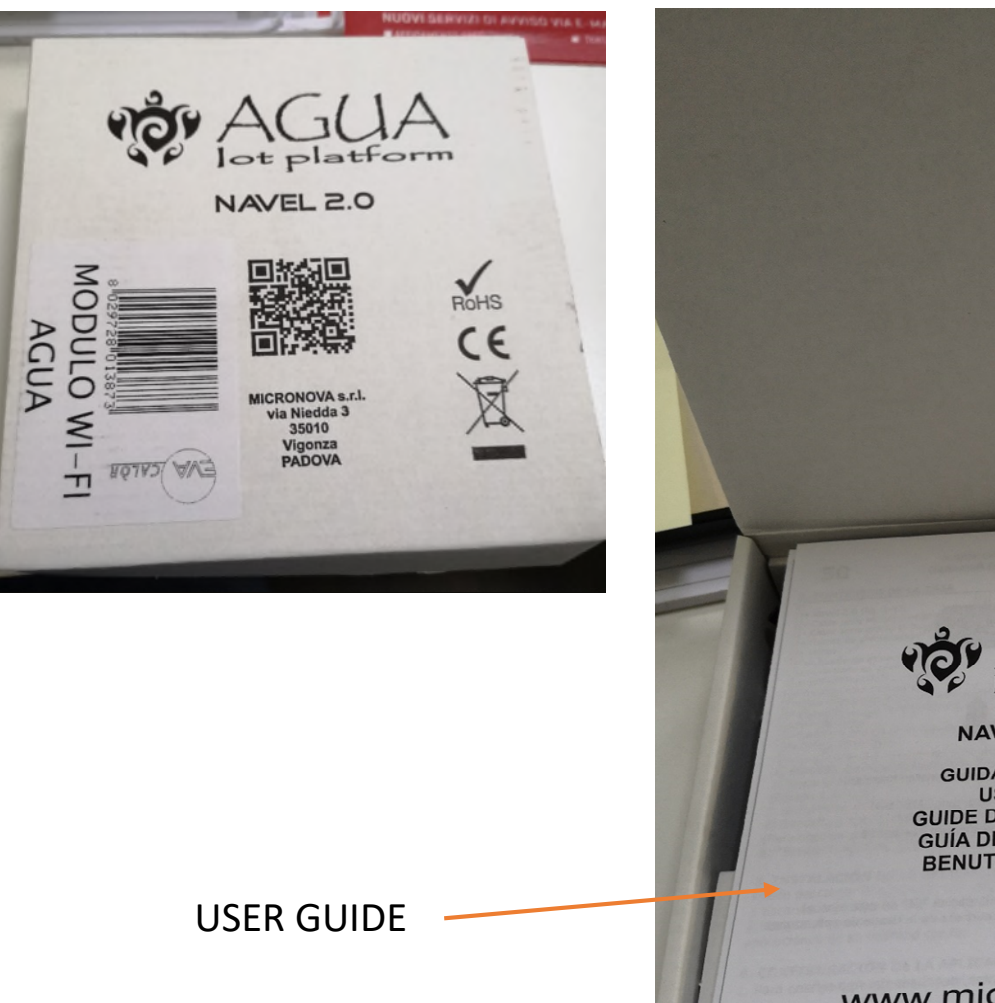

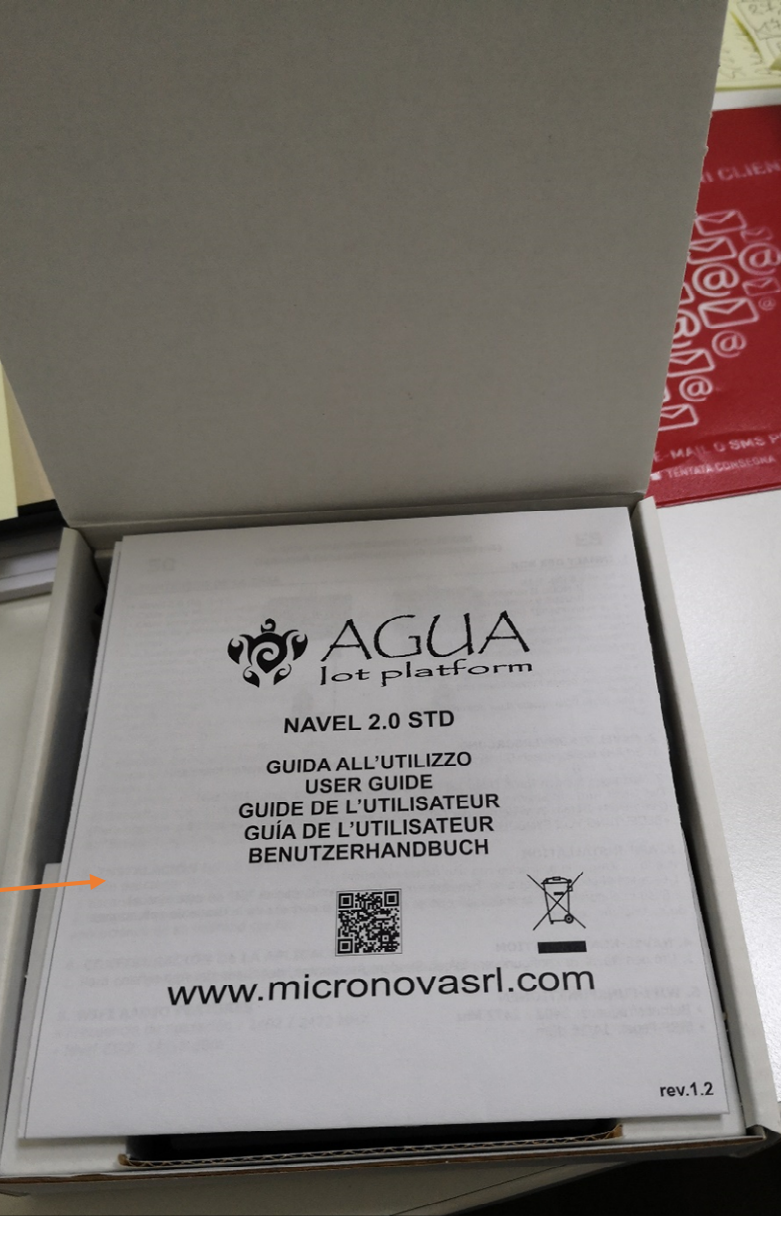

#### MODULE-SERIAL CONNECTION CABLES MODULE POWER SUPPLY

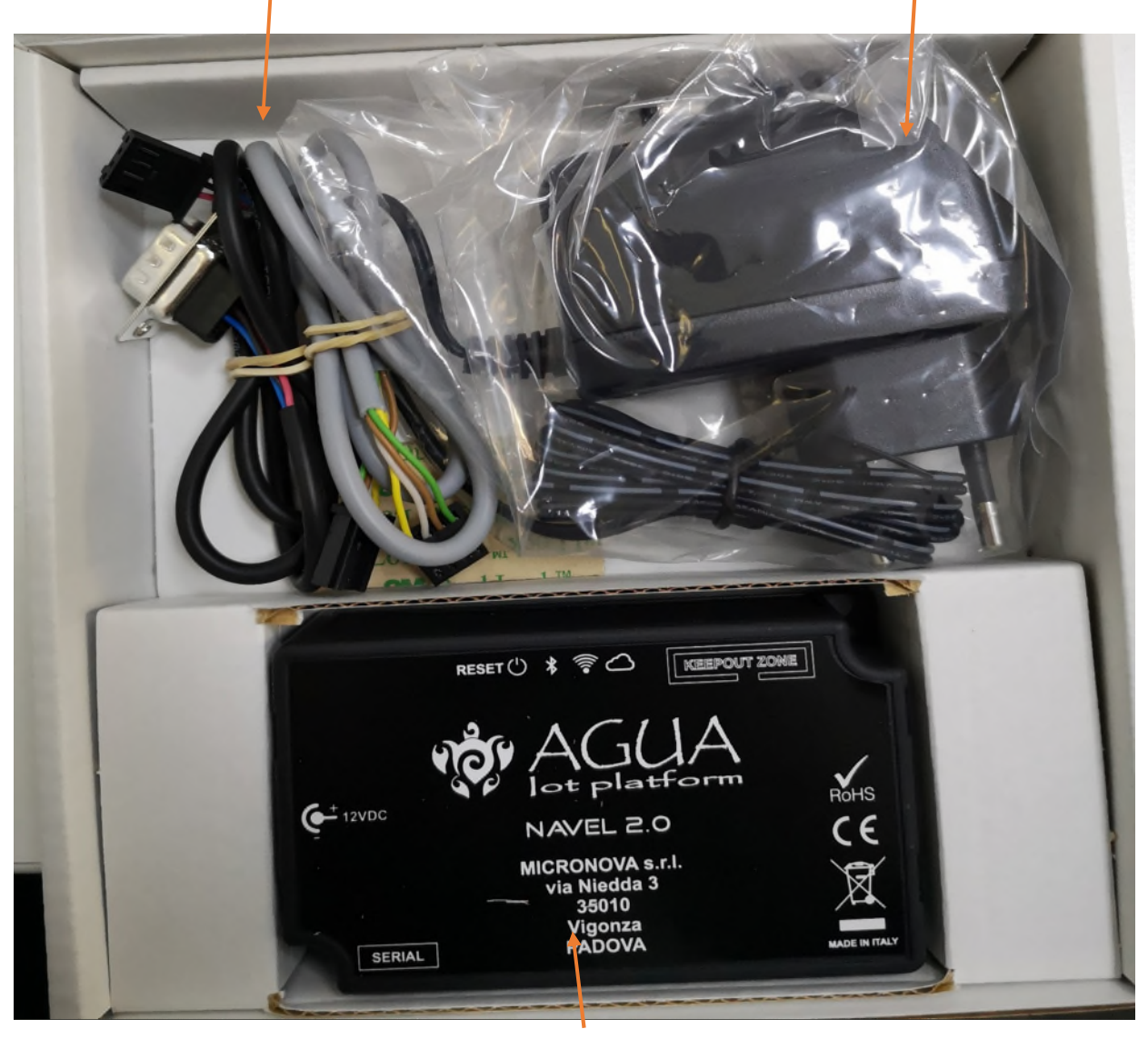

WIFI MODULE

#### ADHESIVES WITH CODES FOR APP CONFIGURATION

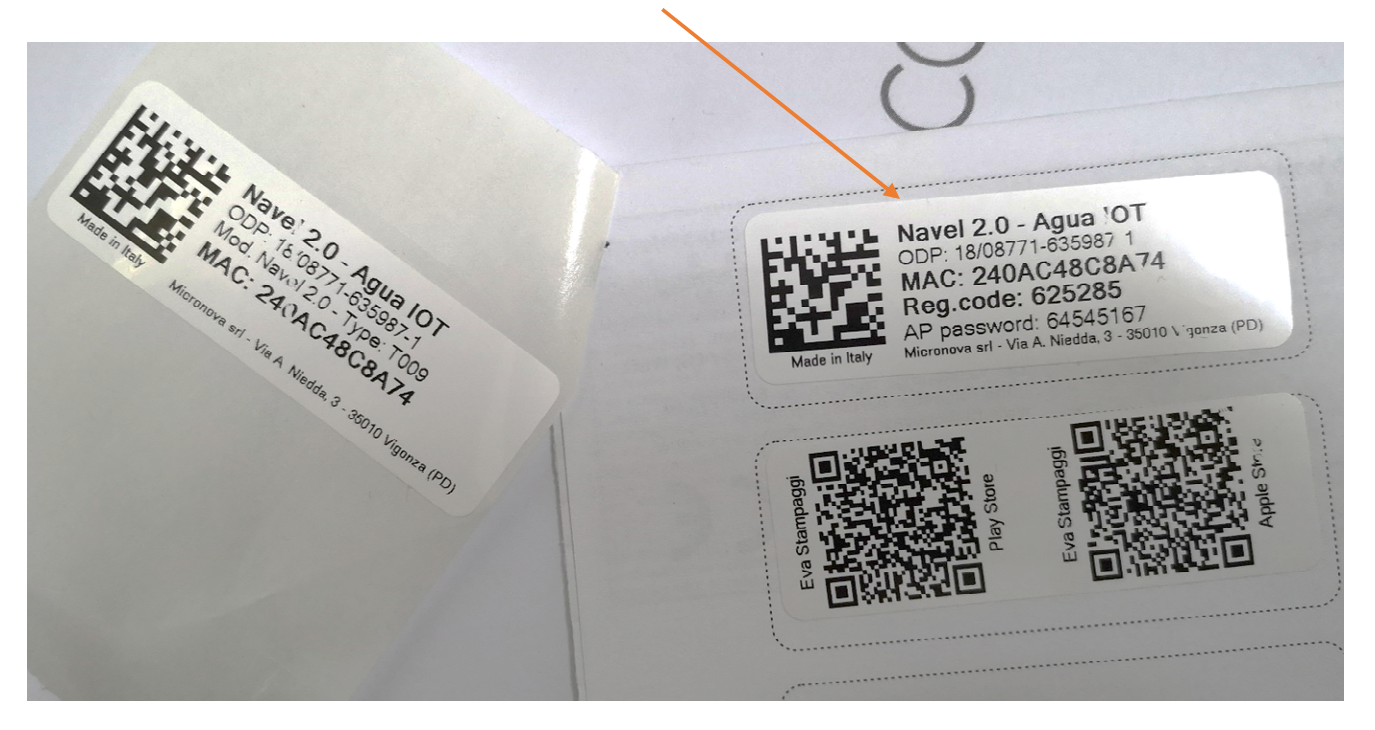

## **EVACALOR-PUNTO FUOCO APP INSTALLATION**

DOWNLOAD THE APP FROM APPLE STORE OR ANDROID STORE

SCAN THE QR CODE

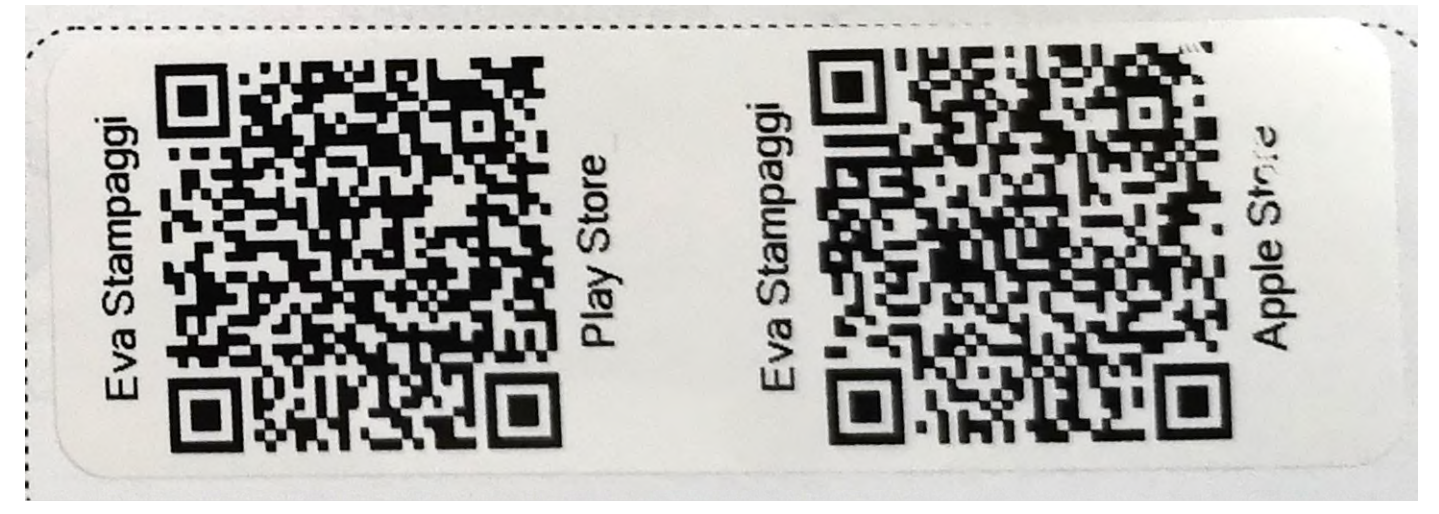

WHEN YOU HAVE INSTALLED THE APPLICATION, YOU CAN FIND THIS ICON ON THE PHONE SCREEN

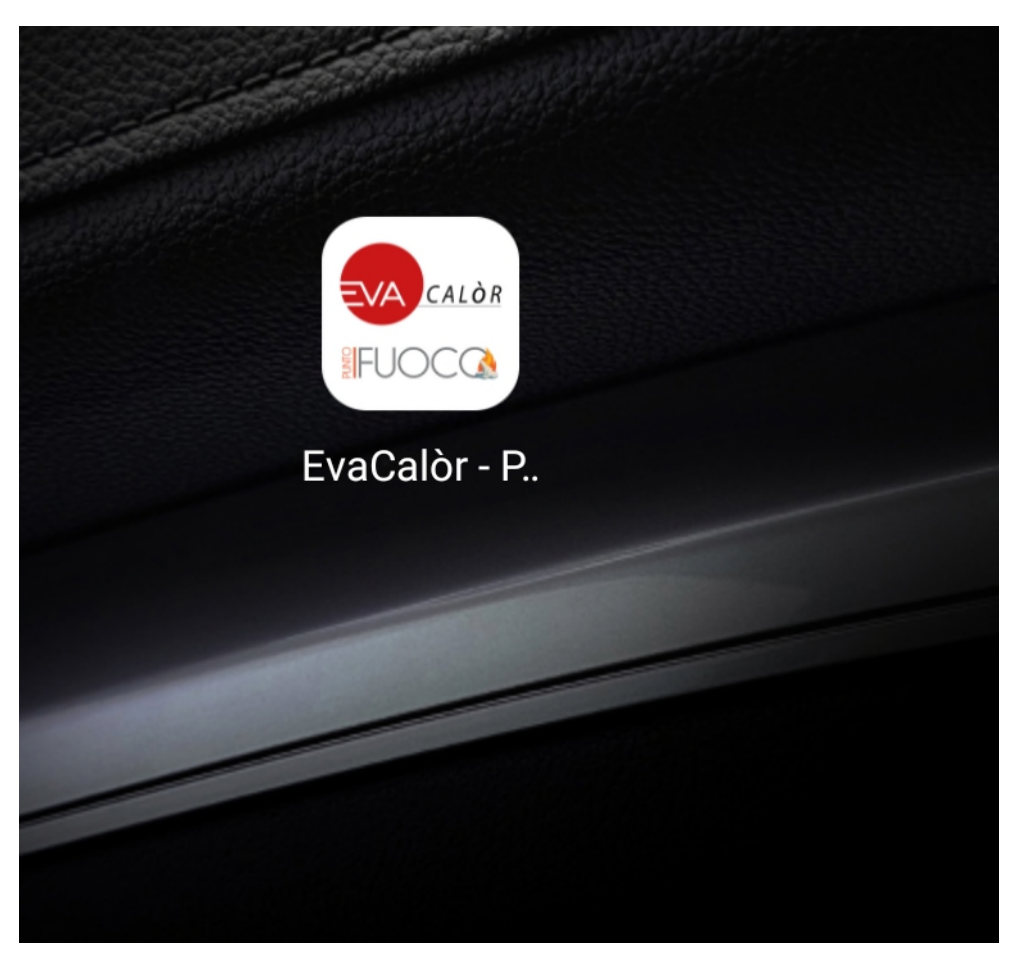

## **APPLICATION CONFIGURATION**

#### THE FIRST TIME WE USE THE APP WE MUST REGISTER

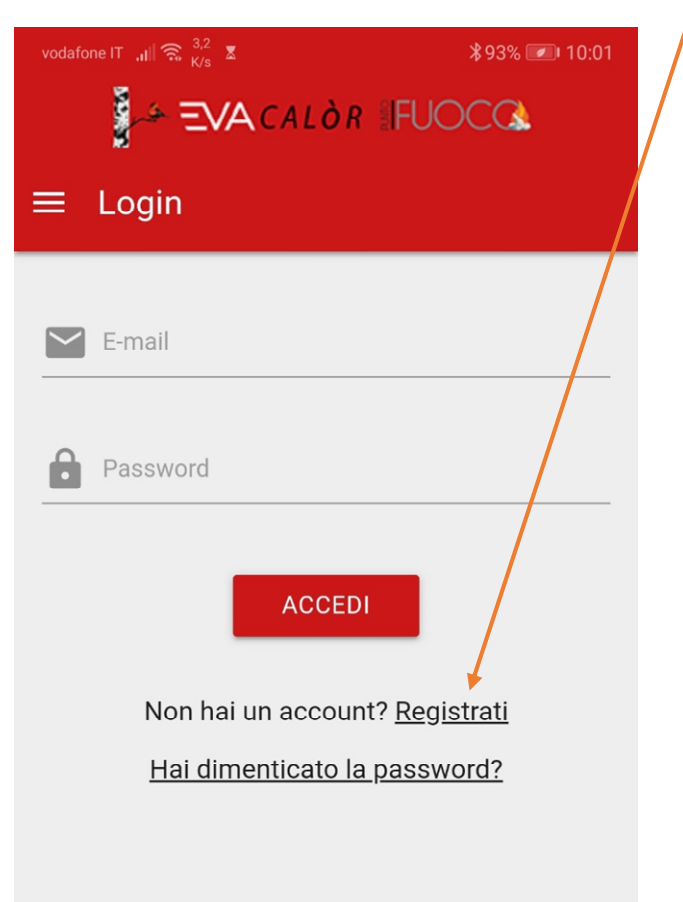

#### INSERT YOUR E-MAIL AND PASSWORD

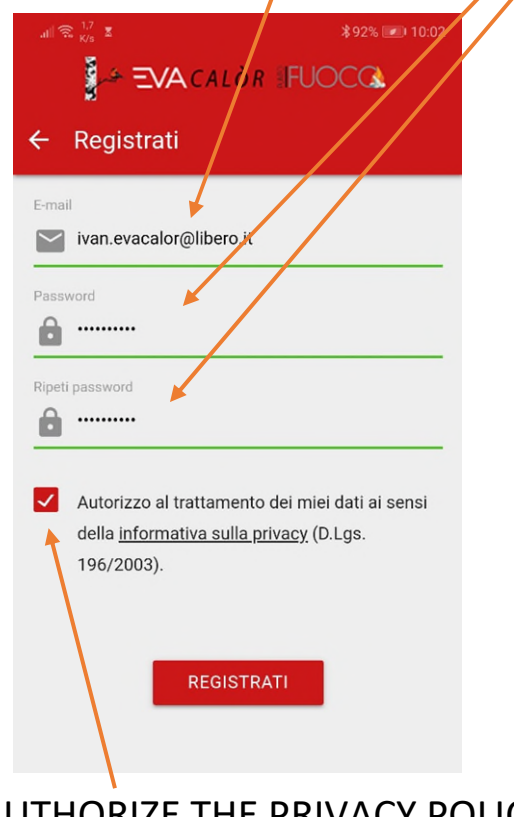

AUTHORIZE THE PRIVACY POLICY

AN ACTIVATION CODE WILL BE SENT TO THE E-MAIL

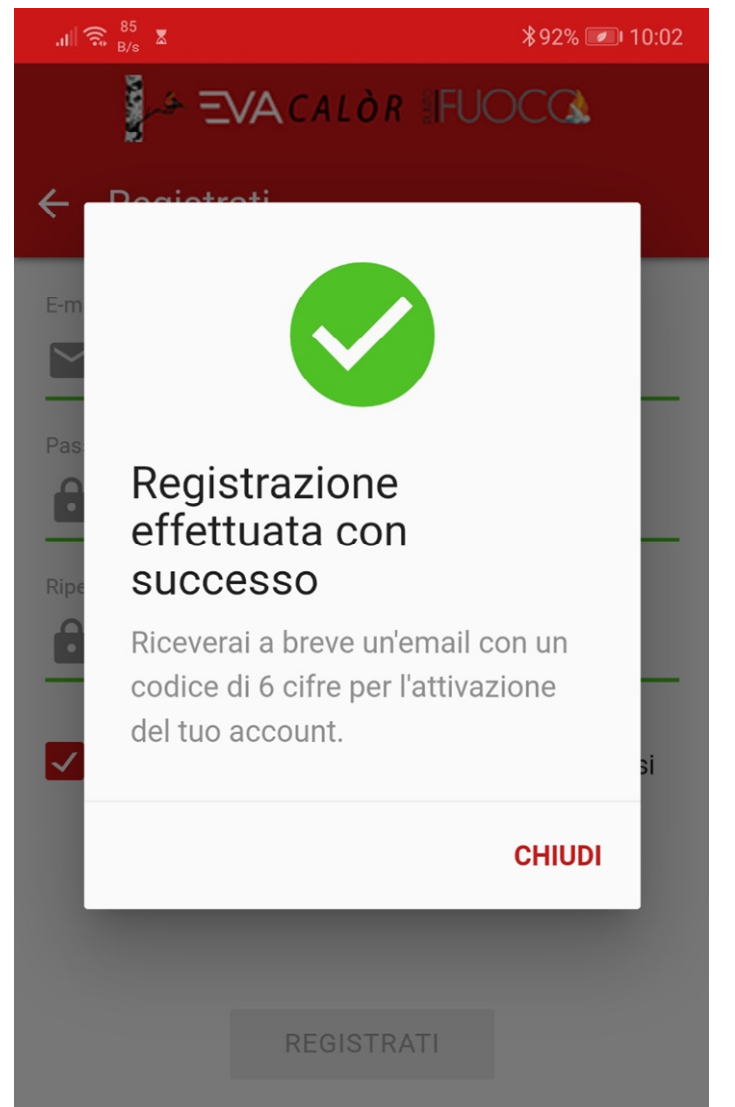

ENTER THE CODE RECEIVED VIA EMAIL AND PRESS THE ACTIVATE BUTTON

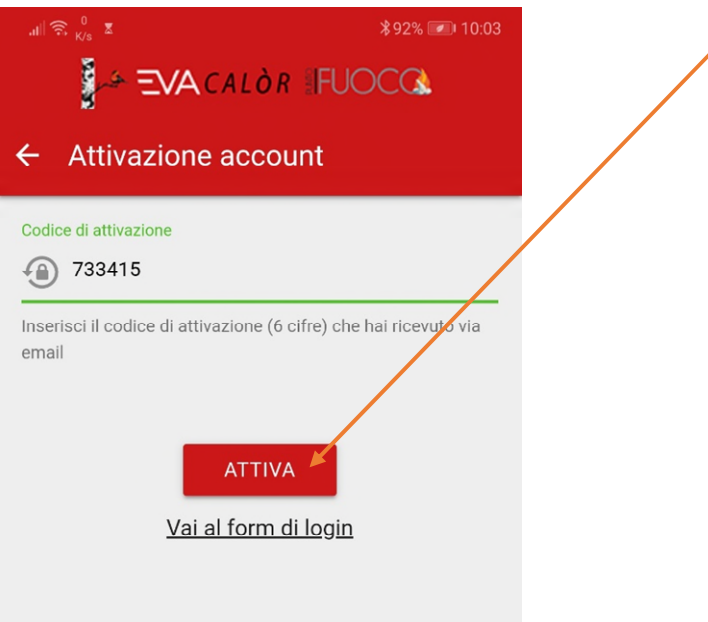

# **ADDITION OF THE STOVE / STOVES TO CHECK**

THIS IS THE INITIAL SCREEN OF THE APPLICATION

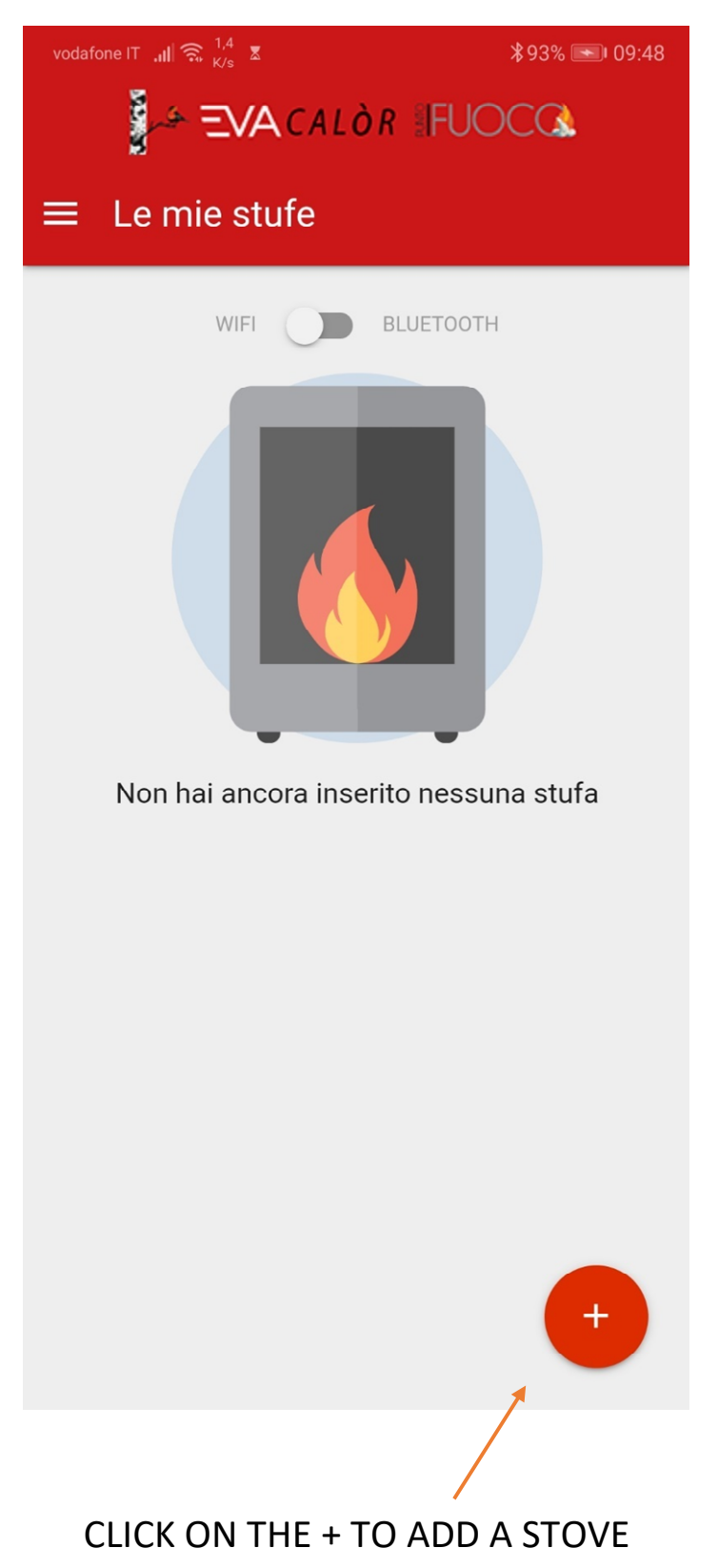

IT IS EXPLAINED HOW TO CONNECT THE MODULE TO THE STOVE

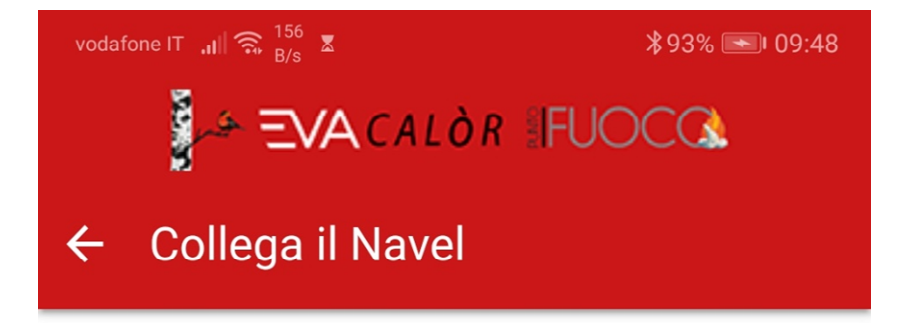

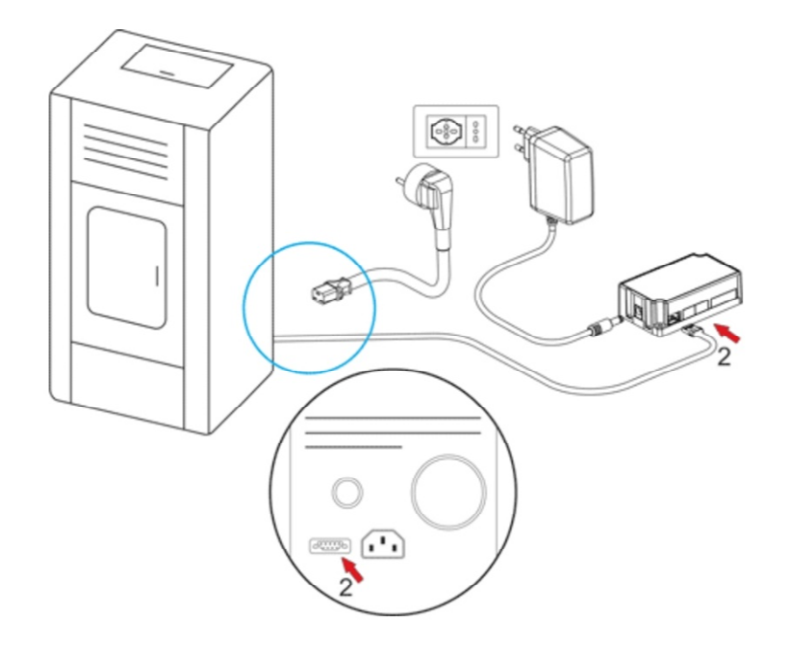

# Collega il Navel...

Se non l'hai ancora fatto collega il Navel alla stufa come mostrato nell'animazione

OK, HO COLLEGATO IL NAVEL

AFTER HAVING CONNECTED THE MODULE WE CONFIRM

IT IS EXPLAINED WHICH DATA YOU NEED TO SAVE THE STOVE

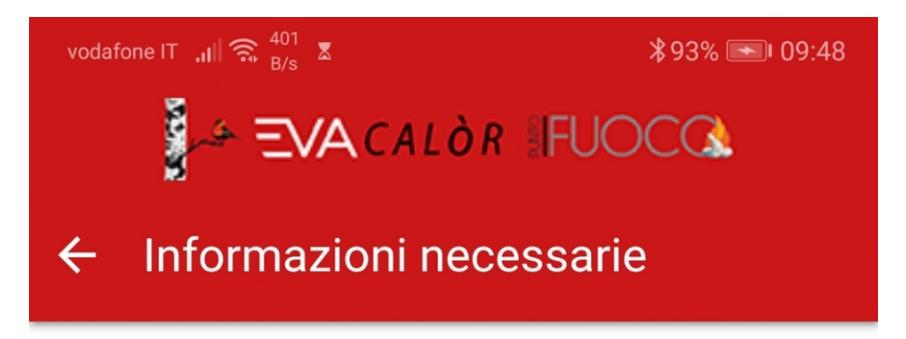

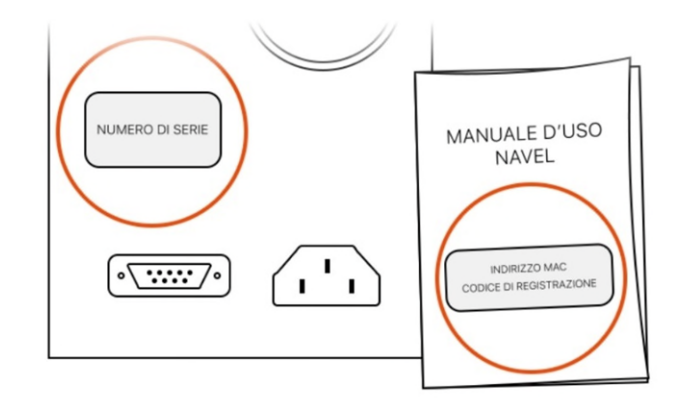

# Cosa ti serve?

Il numero di serie è sull'etichetta argentata sul retro della stufa. Indirizzo MAC e codice di registrazione sono sull'etichetta del manuale di uso del Navel.

**CONTINUA** 

PRESS THE CONTINUE BUTTON

NOW WE HAVE TO INSERT THE DATA OF THE STOVE AND THE WIFI MODULE TO BE CONTROLLED

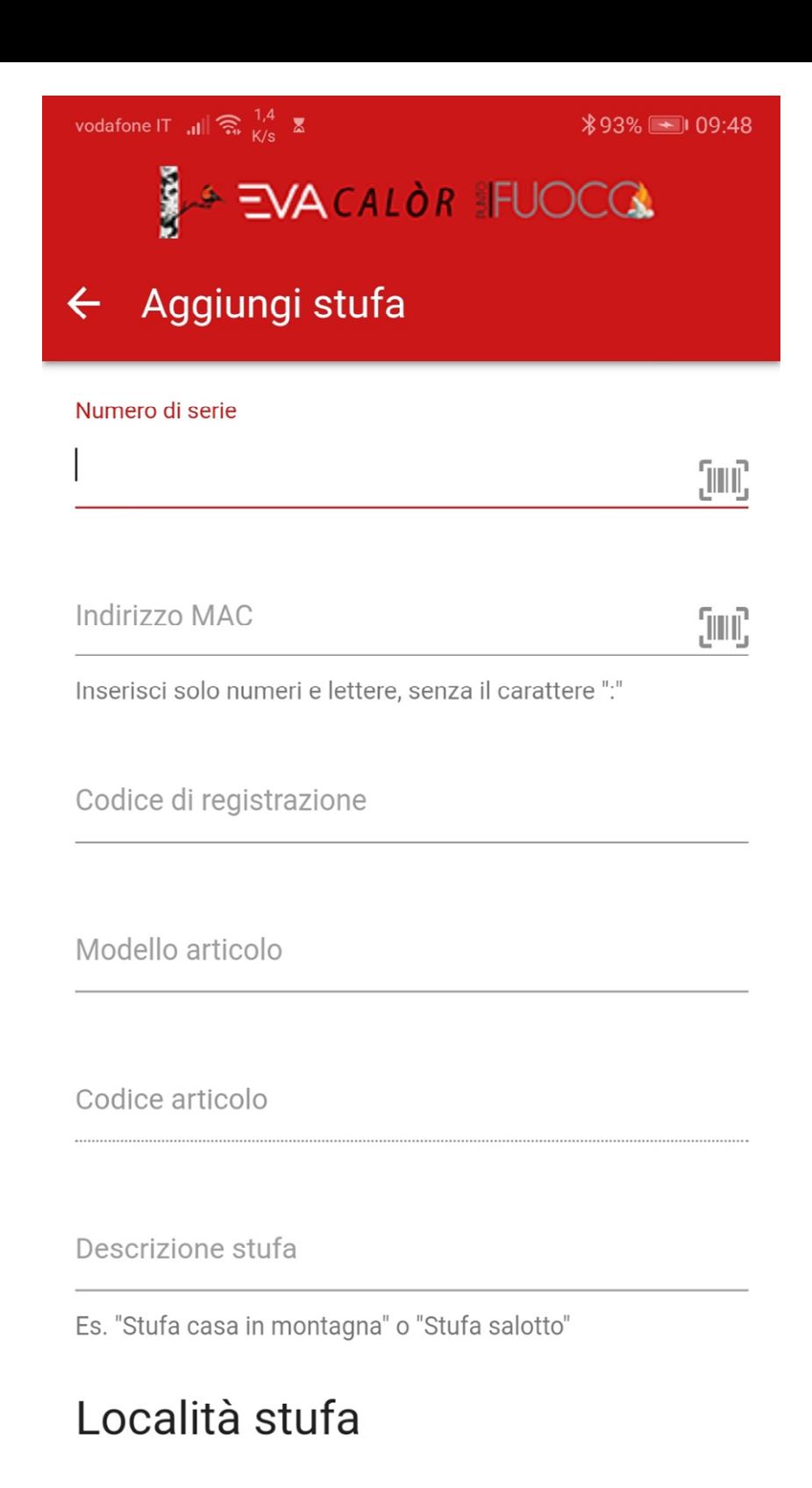

Stato

#### INSERT THE SERIAL NUMBER OF THE STOVE

WE FIND IT ON THE ADHESIVE OF TESTING, PLACED NORMALLY ON THE BACK OF THE STOVE

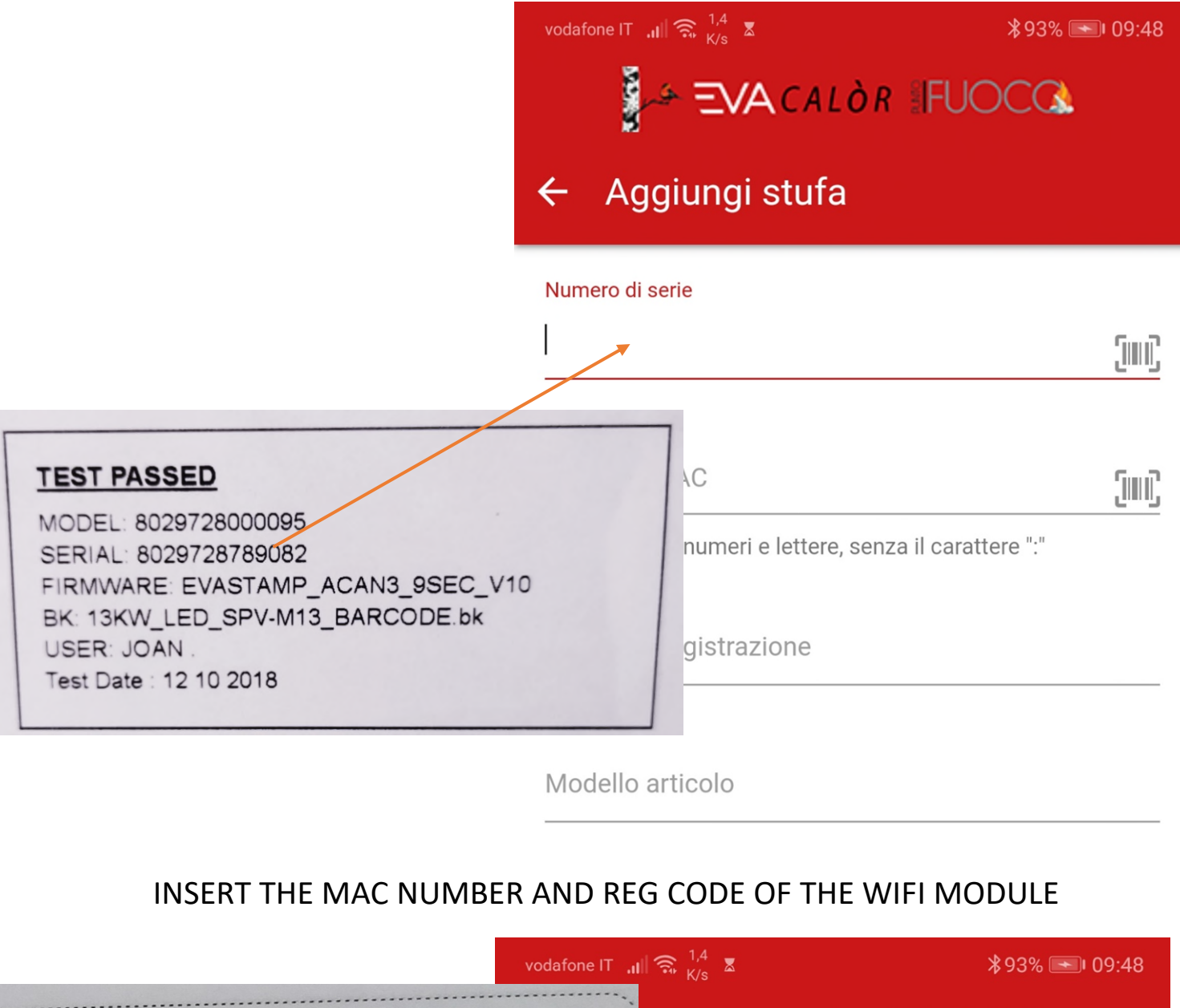

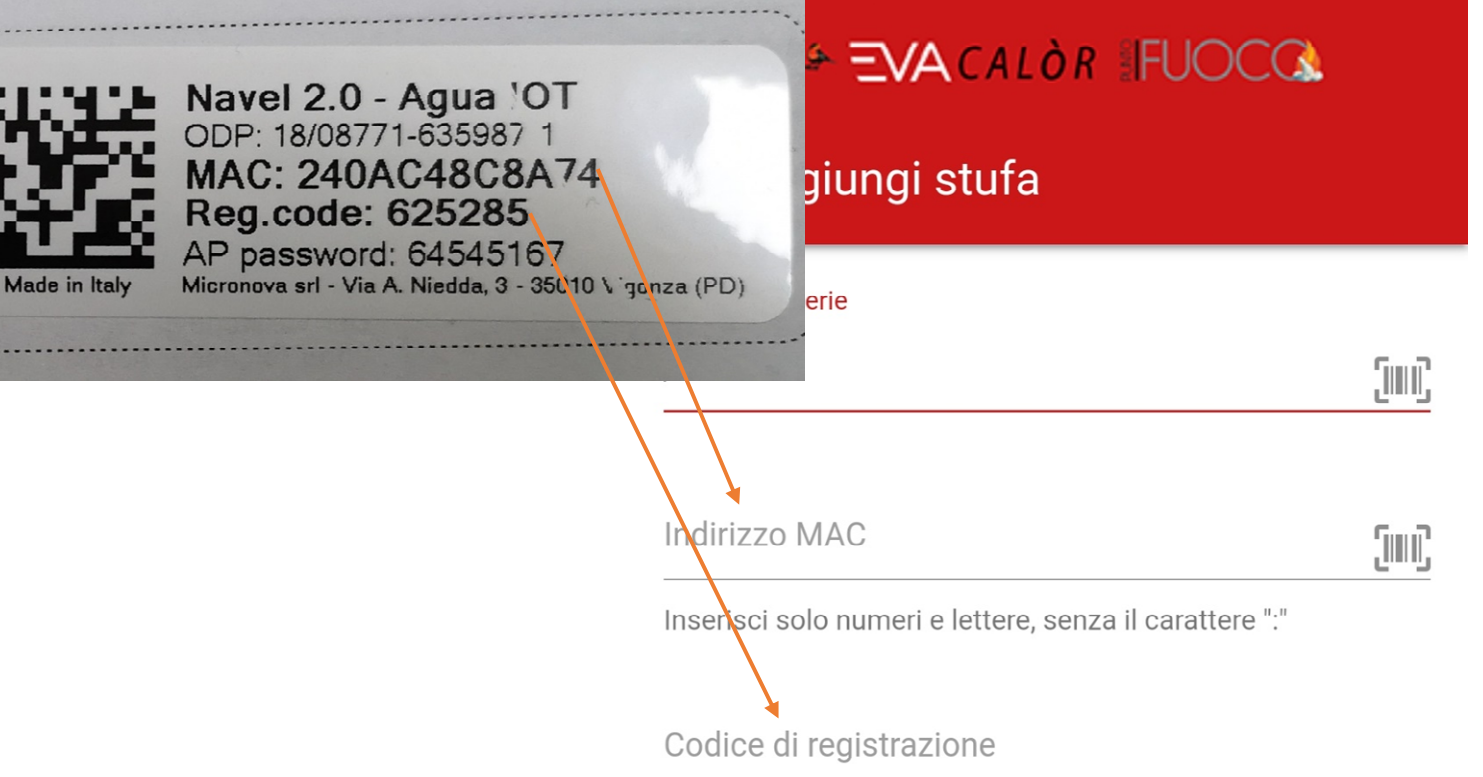

#### **INSERT THE MODEL**

WE FIND IT ON THE ADHESIVE OF TESTING, PLACED NORMALLY ON THE BACK OF THE STOVE

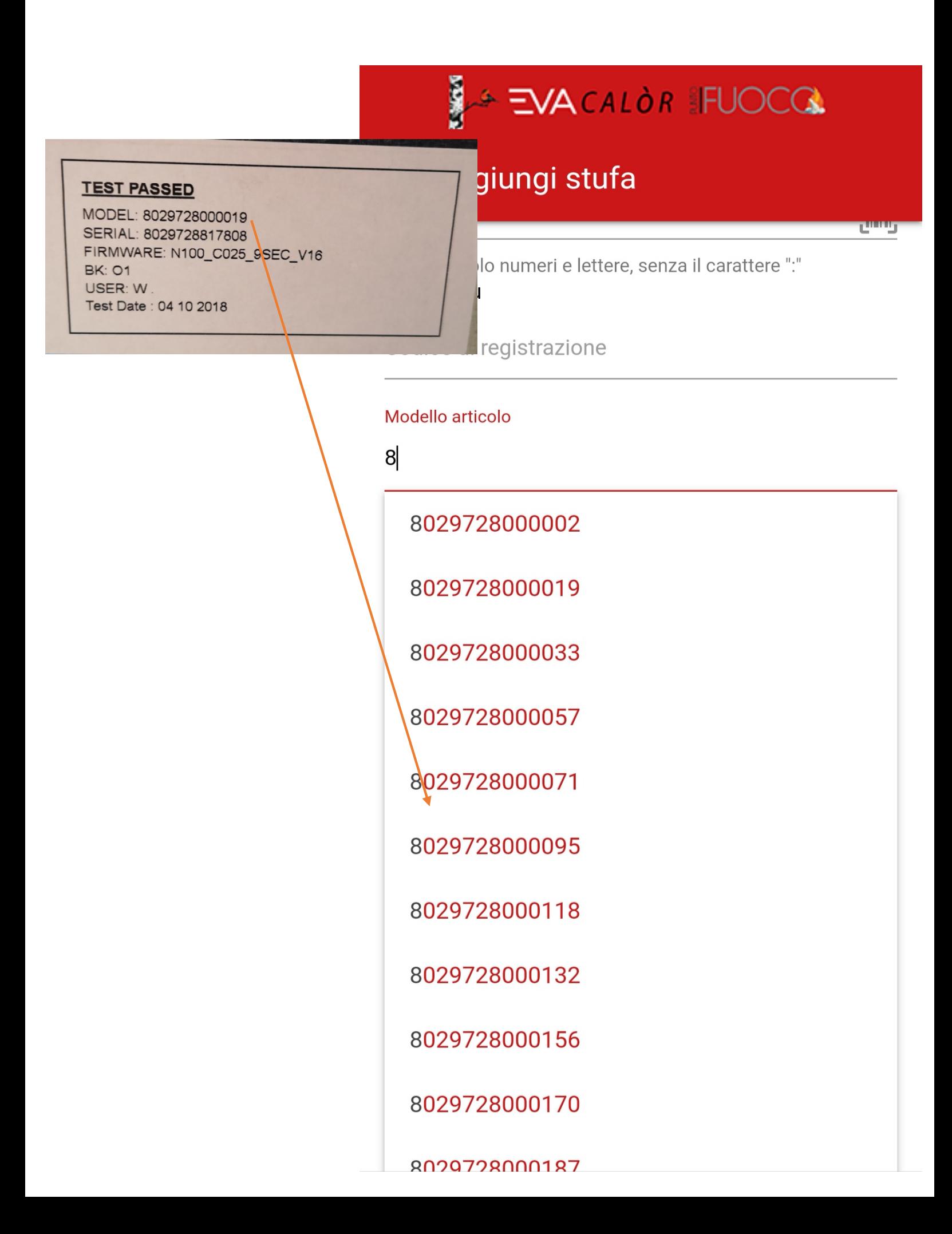

WHEN YOU SET THE ITEM MODEL, THE ARTICLE CODE IS AUTOMATICALLY SET

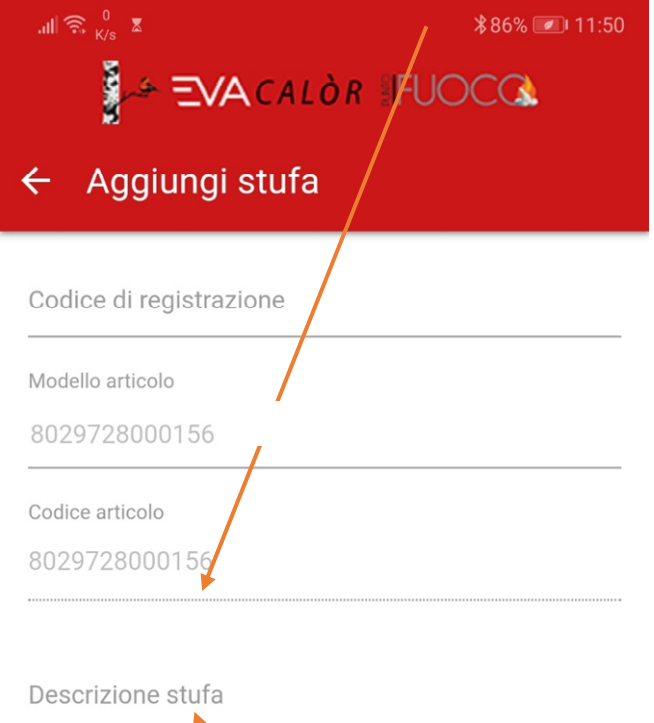

Es. "Stufa casa in montagna" o "Stufa salotto"

INSERT A STOVE DESCRIPTION (ES. MOUNTAIN STOVE, OFFICE ...)

#### THEN INSERT THE PLACE OF THE STOVE'S INSTALLATION

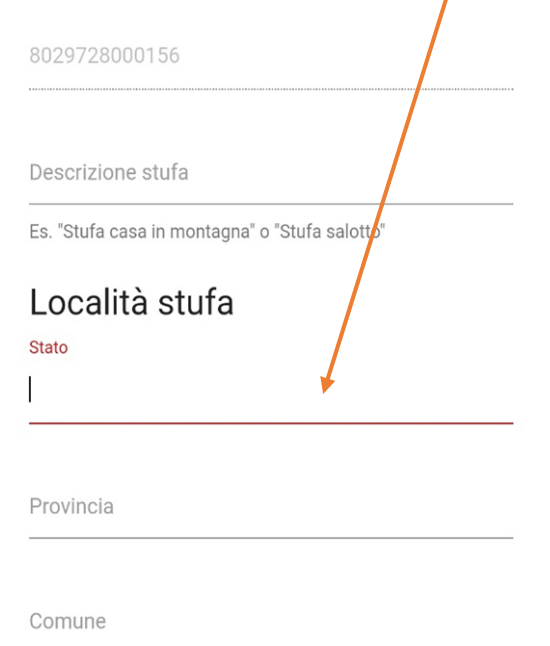

PRESS THE "CONFIRM" BUTTON TO SAVE THE STOVE, IF WE HAVE INSERTED ALL THE CORRECT DATA YOU WILL SEE THIS SCREEN

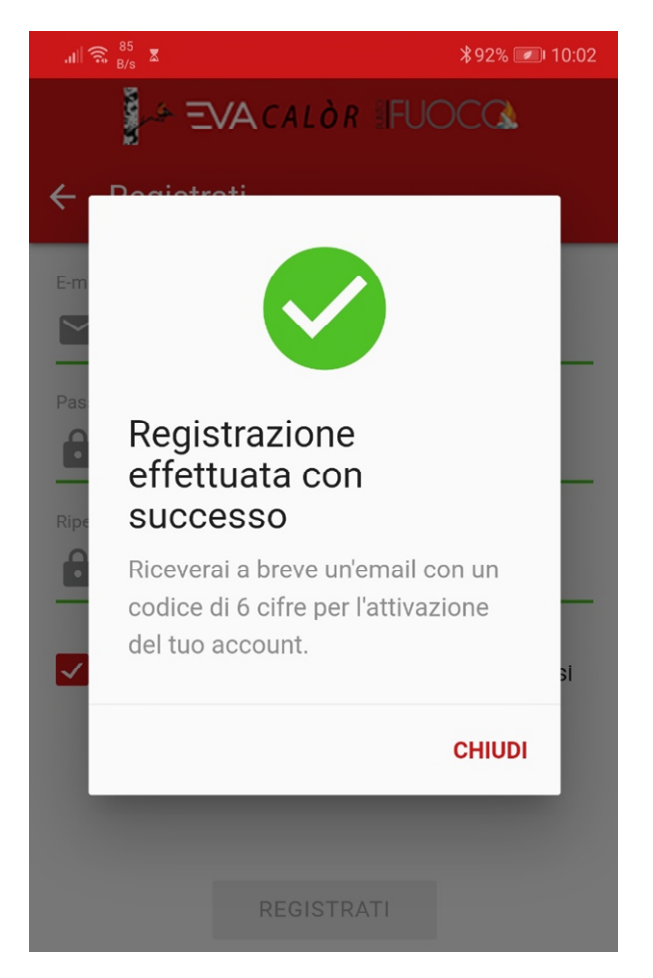

AT THIS POINT YOU WILL FIND THE STOVE SAVED IN YOUR APP

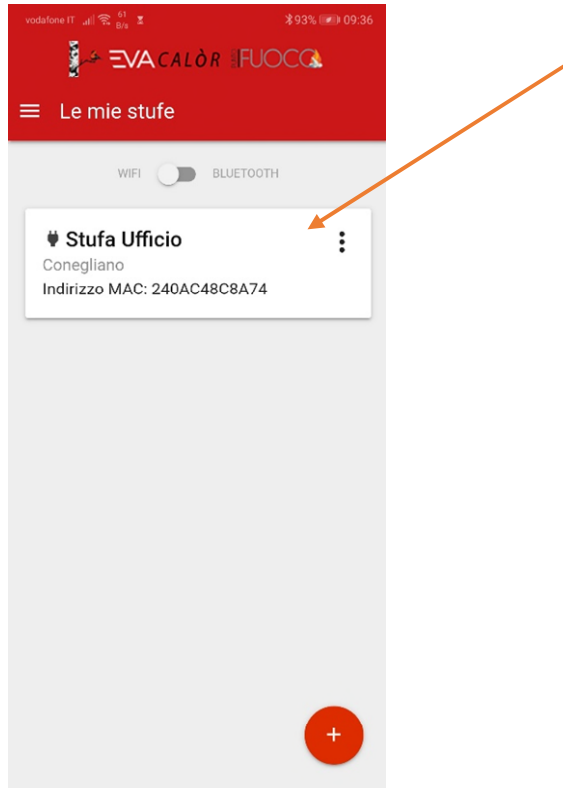

WITH THE SAME APP, FOLLOWING THE SAME PROCEDURE YOU CAN ALSO CONTROL MORE STOVES

# **WIFI MODULE CONNECTION TO THE INTERNET**

#### AFTER REGISTERING THE STOVE, THIS SCREEN WILL APPEAR

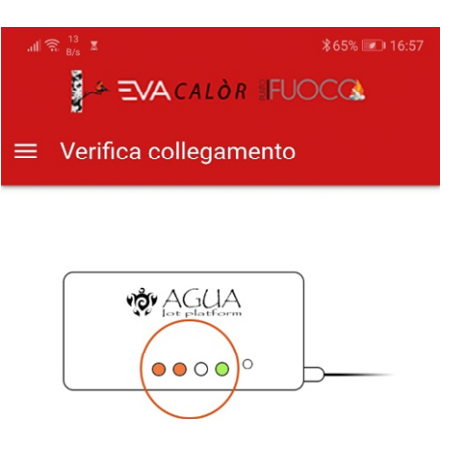

Il Navel è collegato al Wi-Fi? Verificare i led accesi sul Navel.

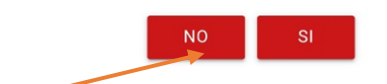

PRESS NO TO START THE CONFIGURATION PROCEDURE

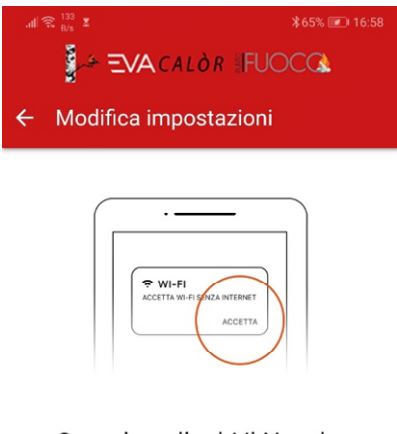

Quando colleghi il Navel... Quando ti colleghi al Wi-Fi del Navel, se il tuo dispositivo Android te lo chiede, accetta le connessioni senza collegamento ad internet

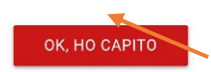

CLICK ON "OK, I UNDERSTOOD"

#### THE WIFI MODULE CREATES A NEW WIFI NETWORK

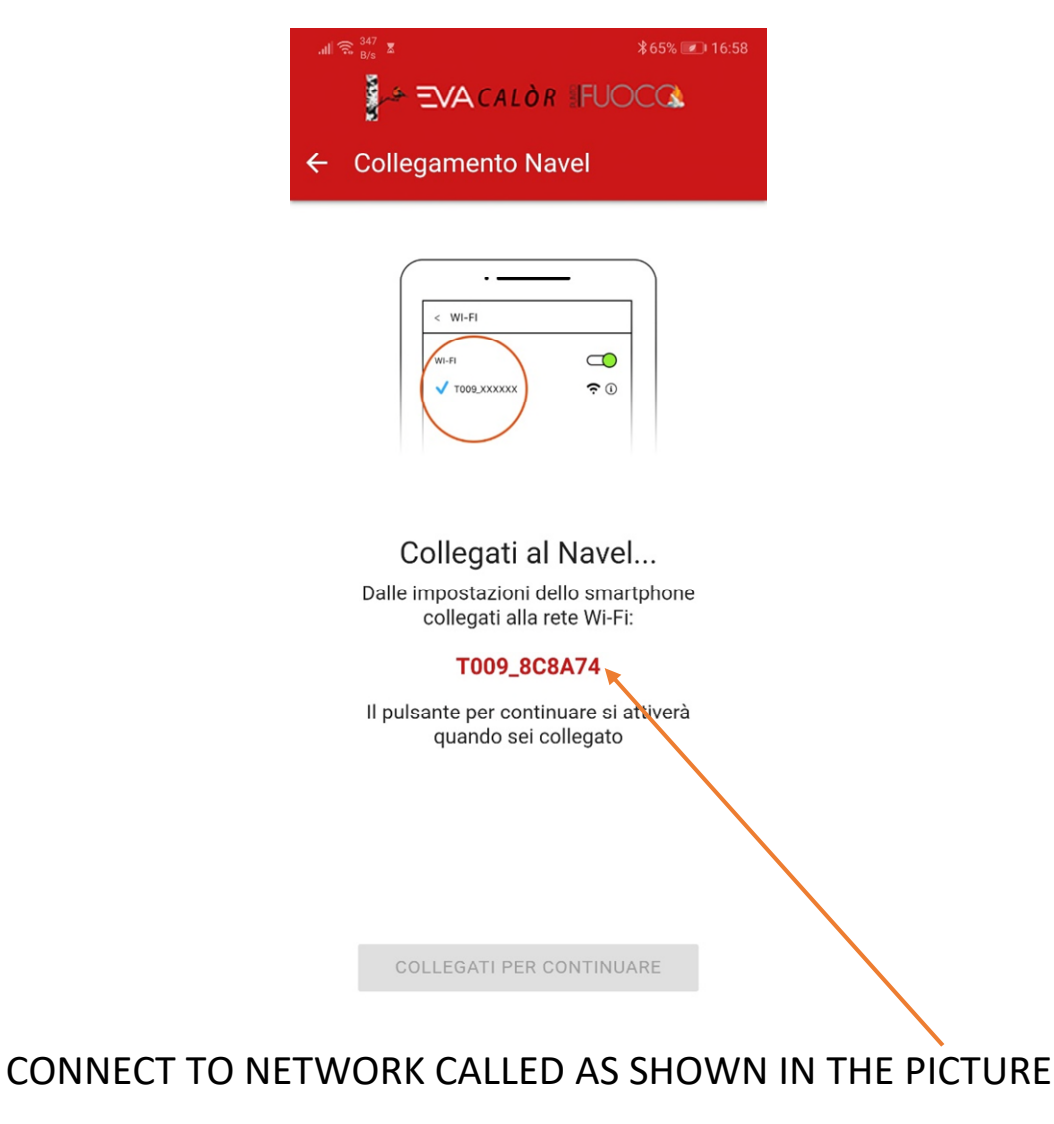

WHEN WE ARE CONNECTED TO THE WIFI MODULE THE BUTTON BELOW WILL BE ACTIVATED

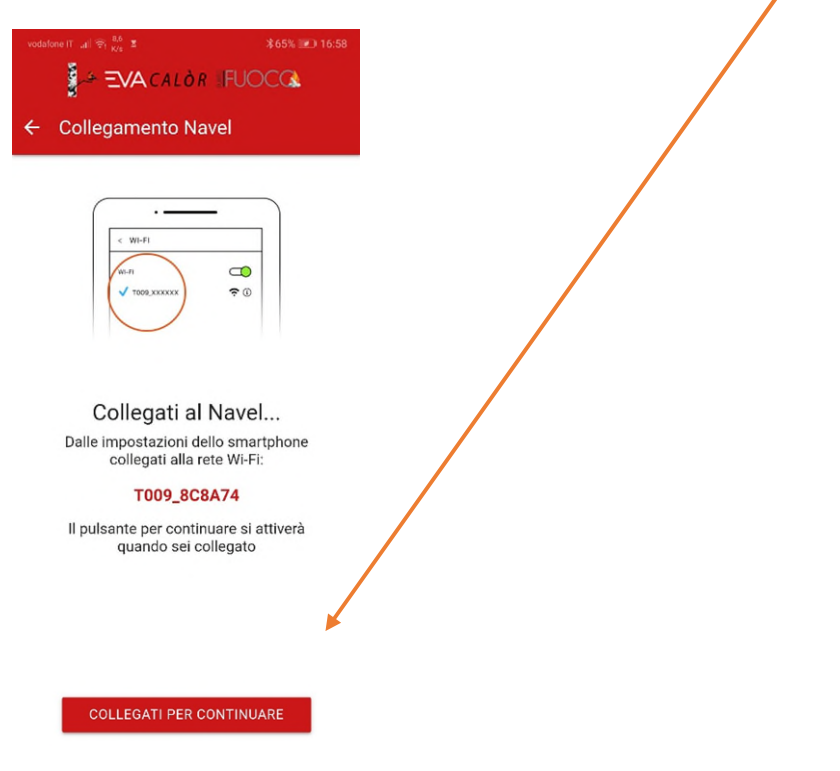

THE PAGE OF CONNECTION TO THE DETECTED WIFI NETWORKS WILL OPEN

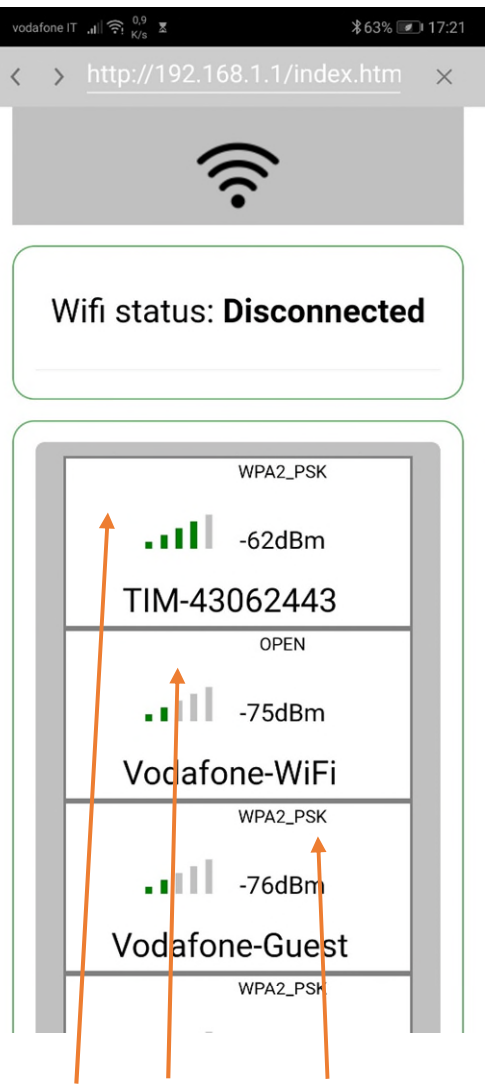

#### SELECT THE DESIRED NETWORK

SET THE WIFI NETWORK PASSWORD AND CLICK "CONNECT"

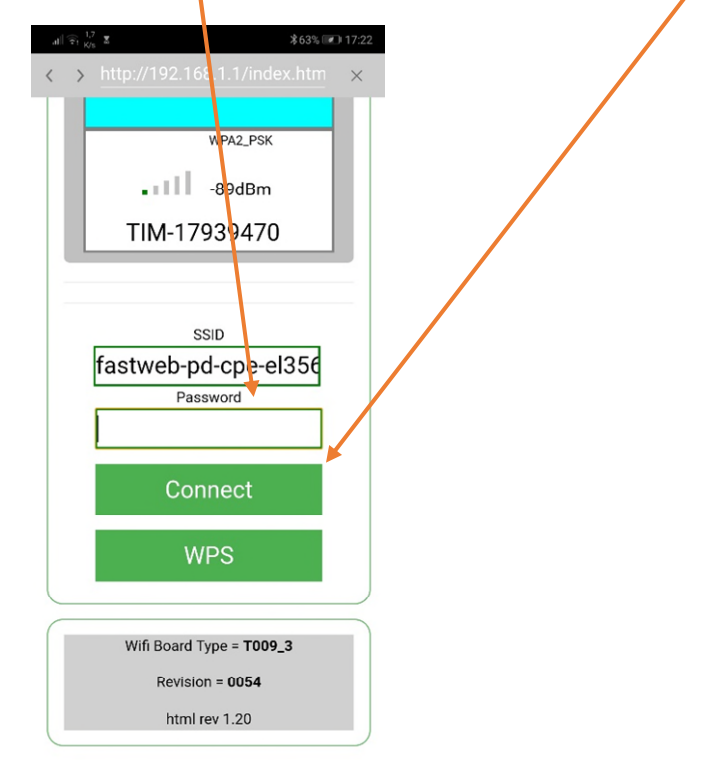

IF THE PASSWORD IS CORRECT THE MODULE WILL BE CONNECTED TO THE NETWORK

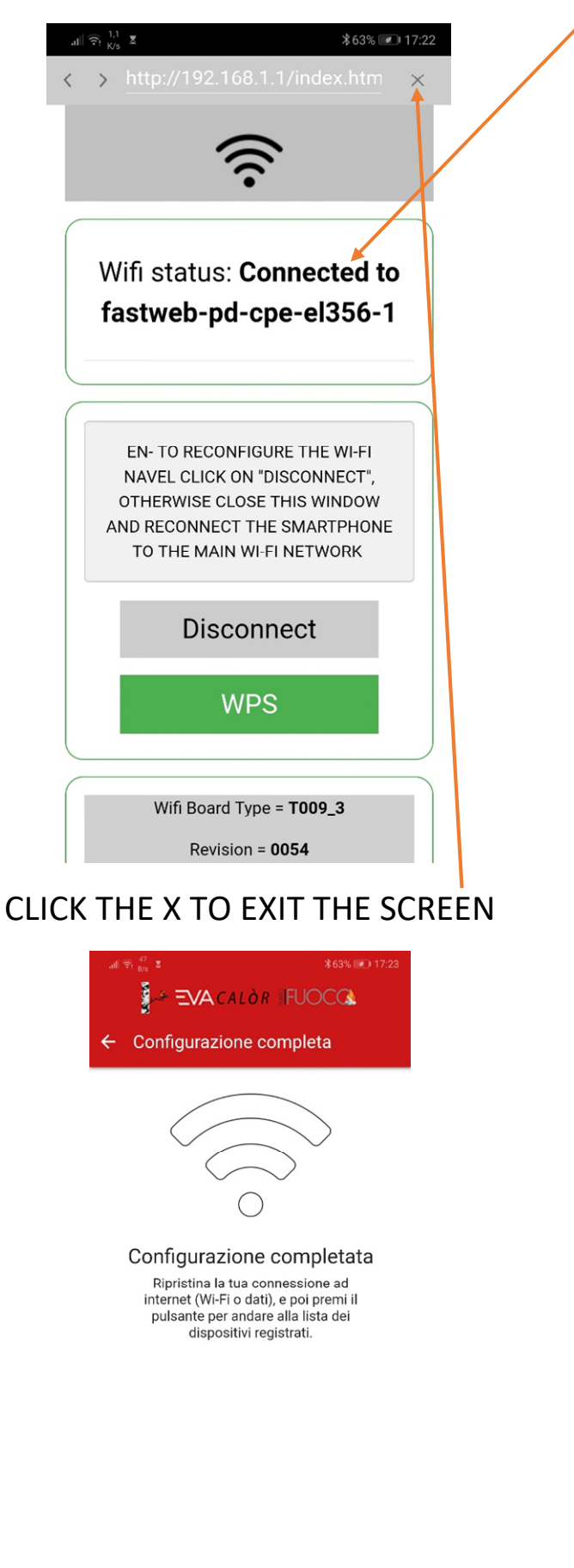

CONNECT AGAIN TO THE WIFI OR DATA NETWORK AND PRESS THE LOWER BUTTON TO RETURN TO THE HOME SCREEN

VAI ALLA LISTA

# **REGULATION OF THE STOVE WITH THE APPLICATION**

CLICK TWICE TO ENTER THE STOVE

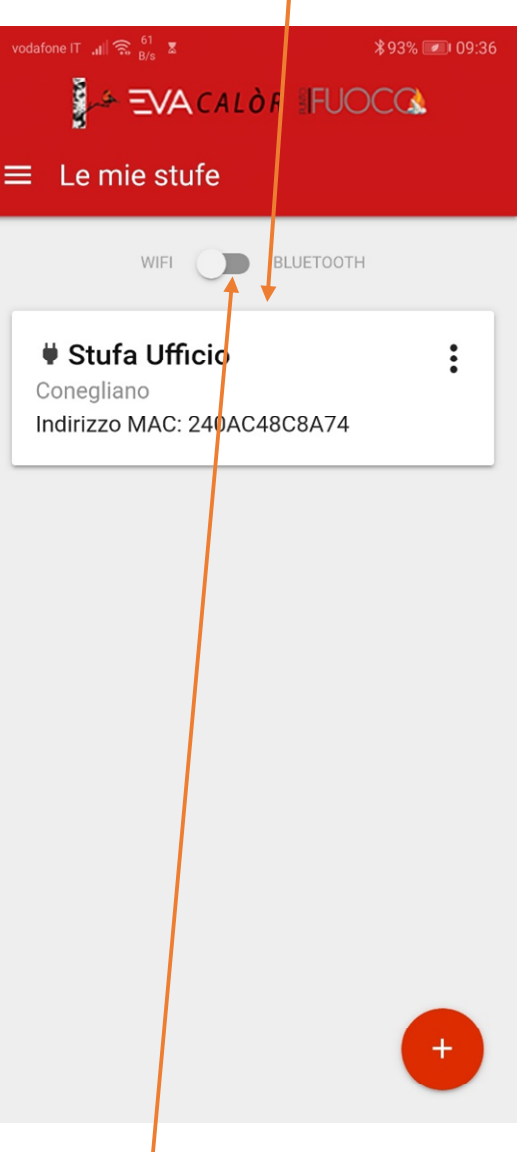

IF WE ARE NEAR THE STOVE, WE CAN ALSO CHOOSE THE BLUETOOTH MODE TO **CONNECT** 

IF WE PRESS THE DOTS ON THE RIGHT, WE CAN SYNCHRONIZE THE STOVE'S WATCH WITH THE ONE ON THE PHONE

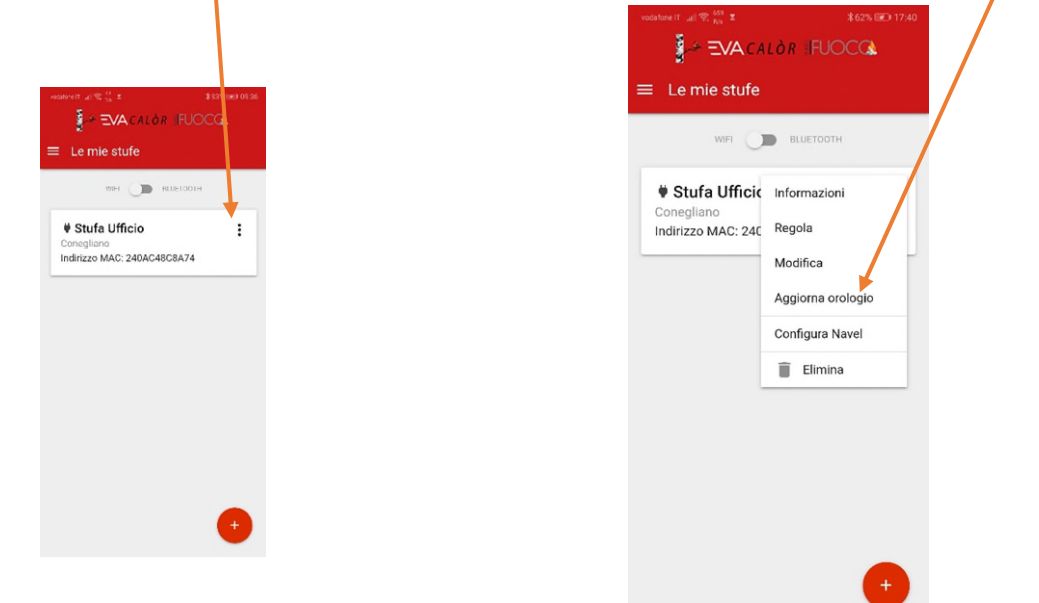

#### THIS IS THE MAIN SCREEN OF THE APPLICATION

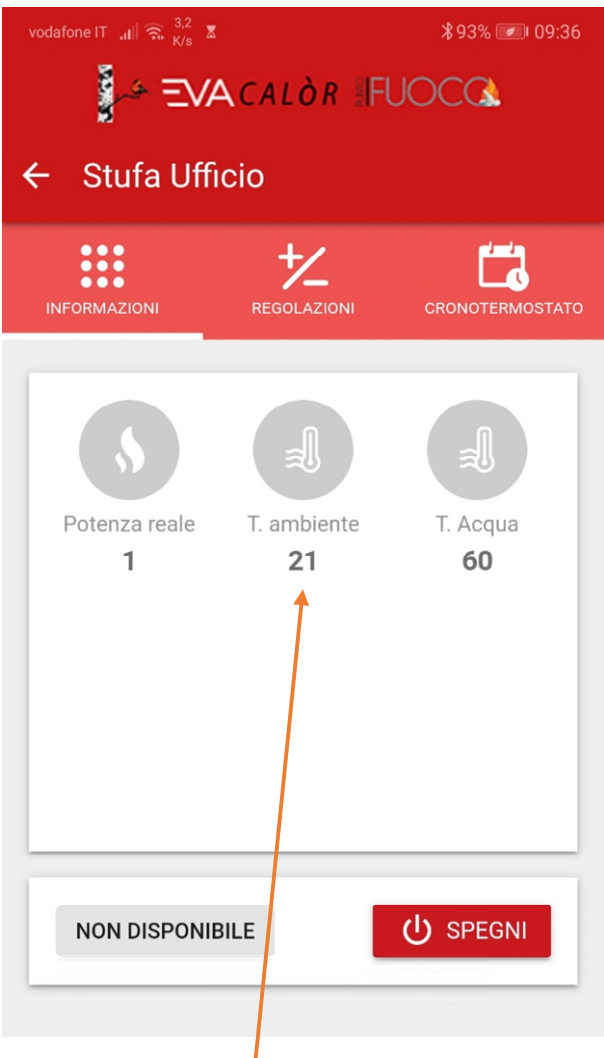

#### WE CAN SEE THE STATE AND THE TEMPERATURES OF THE STOVE

(THE SCREEN WILL ADAPT ACCORDING TO THE STOVE'S MODEL)

BY PRESSING THE SETTINGS MENU WE CAN ADJUST THE STOVE'S TEMPERATURES

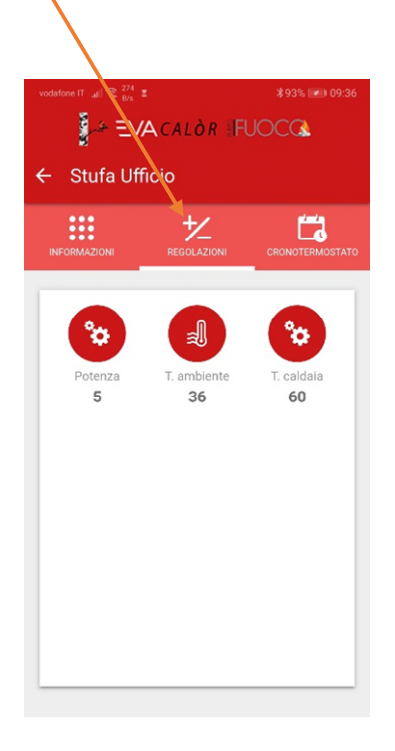

#### WE CAN ADJUST THE POWER OF THE STOVE WITH THE KEYS + AND -

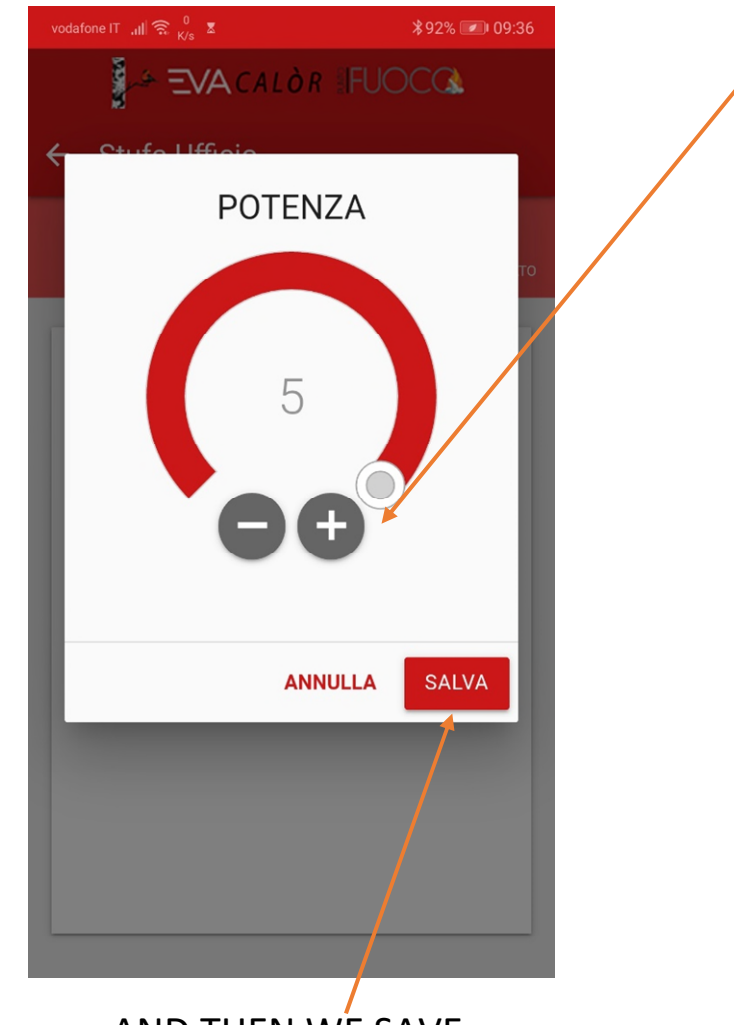

# AND THEN WE SAVE.

FOLLOW THE SAME PROCEDURE FOR THE AMBIENT TEMPERATURE (AND WATER T. IF YOU HAVE AN HYDRO STOVE)

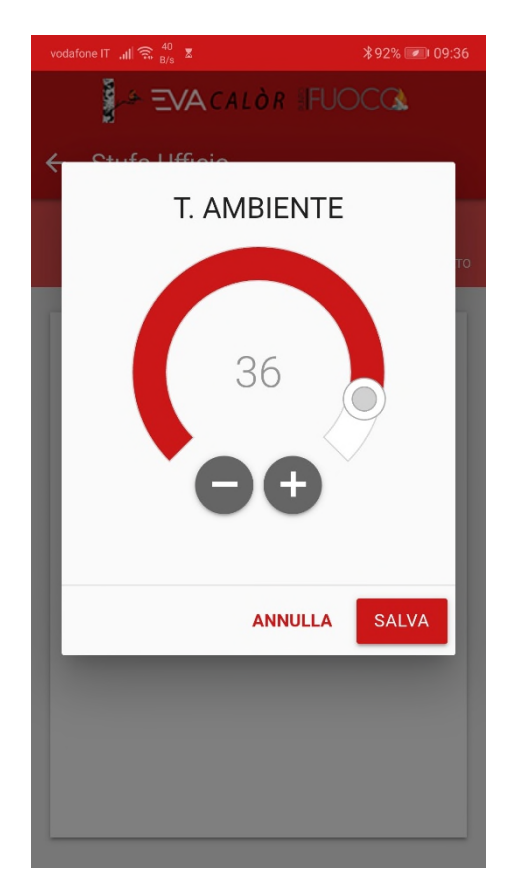

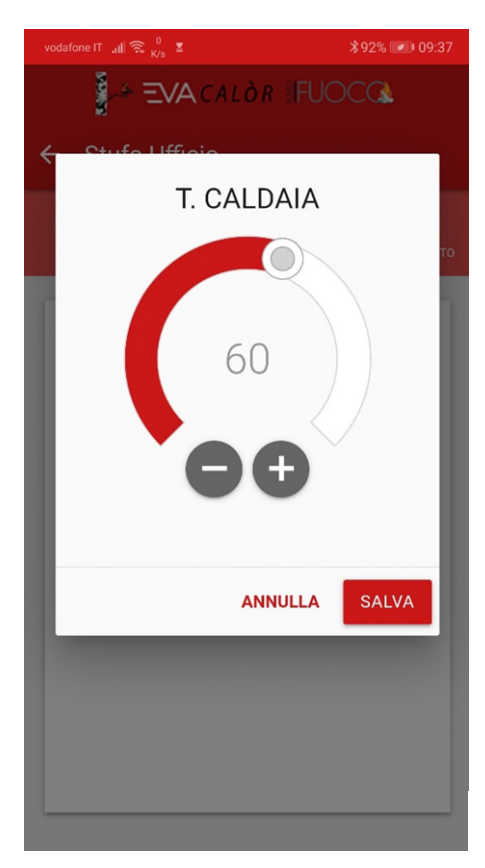

## BY CLICKING ON THE CHRONOTHERMOSTAT MENU, WE CAN ADJUST THE START TIMES OF THE STOVE

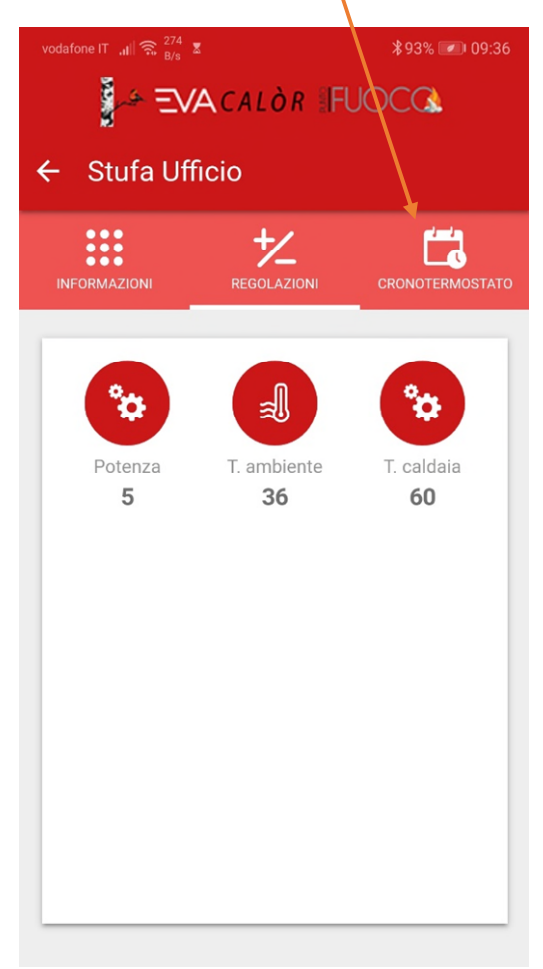

ACTIVATE AND DEACTIVATE THE CHRONOTHERMOSTAT

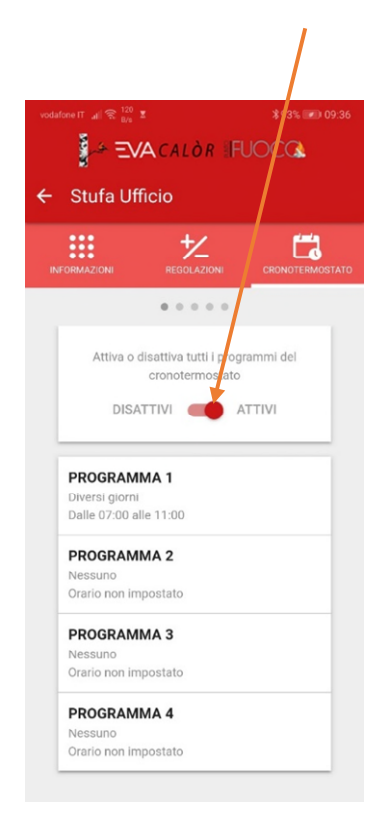

#### FOLLOW THE SAME PROCEDURE FOR EVERY STARTING AND SHUTDOWN TIME PROGRAM

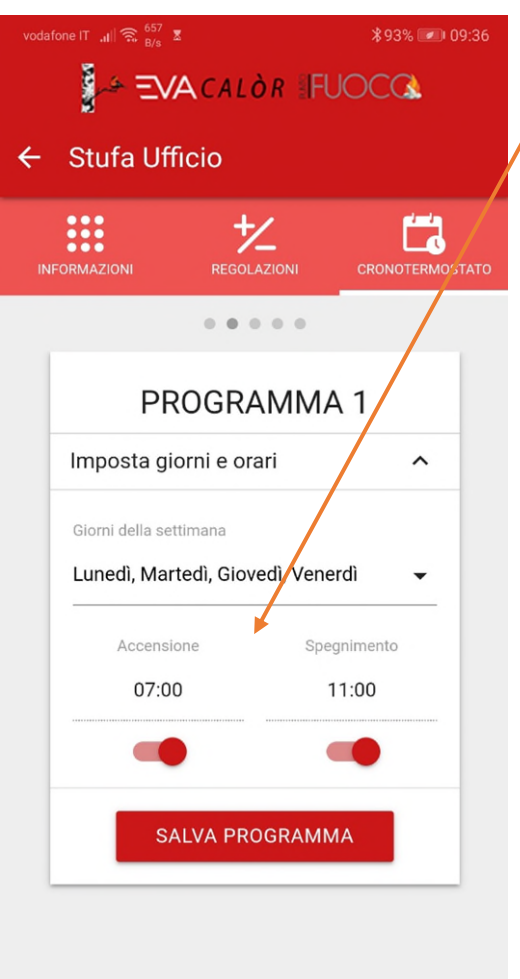

### AND WITH THE DAYS OF THE WEEK

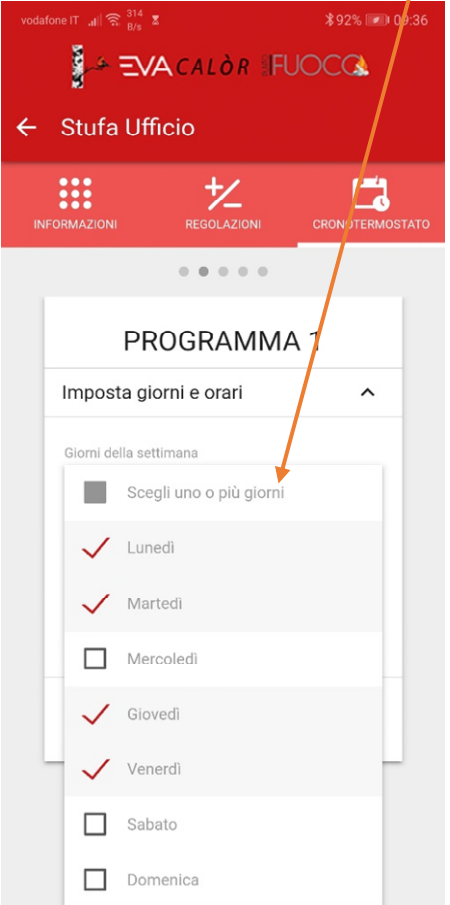

IN THE END SAVE THE PROGRAM, THE STOVE TURNS ON AT THE DESIRED TIME

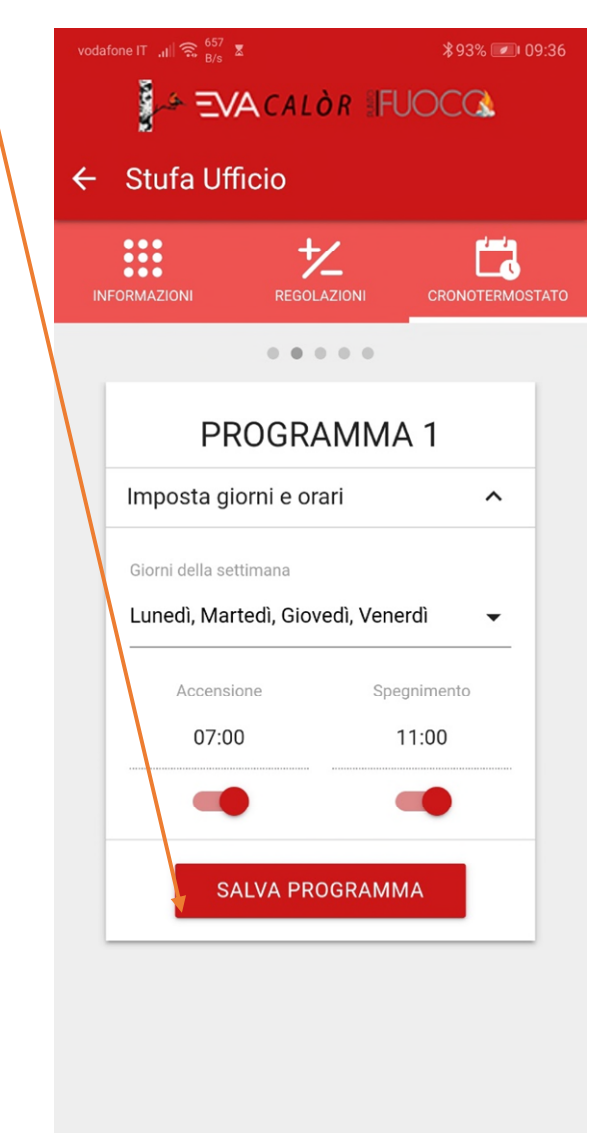